## **17. Leerstandsmanagement**

Diese Funktion finden Sie im gleichnamigen Menüpunkt im Objektmenü und im Menüpunkt "objektübergreifende Aktion".

Um die objektübergreifende Aktion (Spalte links) zu öffnen, klicken Sie bei gleichzeitig geöffnetem Objekt auf das Symbol "Objektdaten"  $\stackrel{\oplus}{\rule{0pt}{0.5pt}}$  oder wählen Sie die Aktion im Dock  $\stackrel{\mathscr{D}}{\rule{0pt}{0.5pt}}$  .

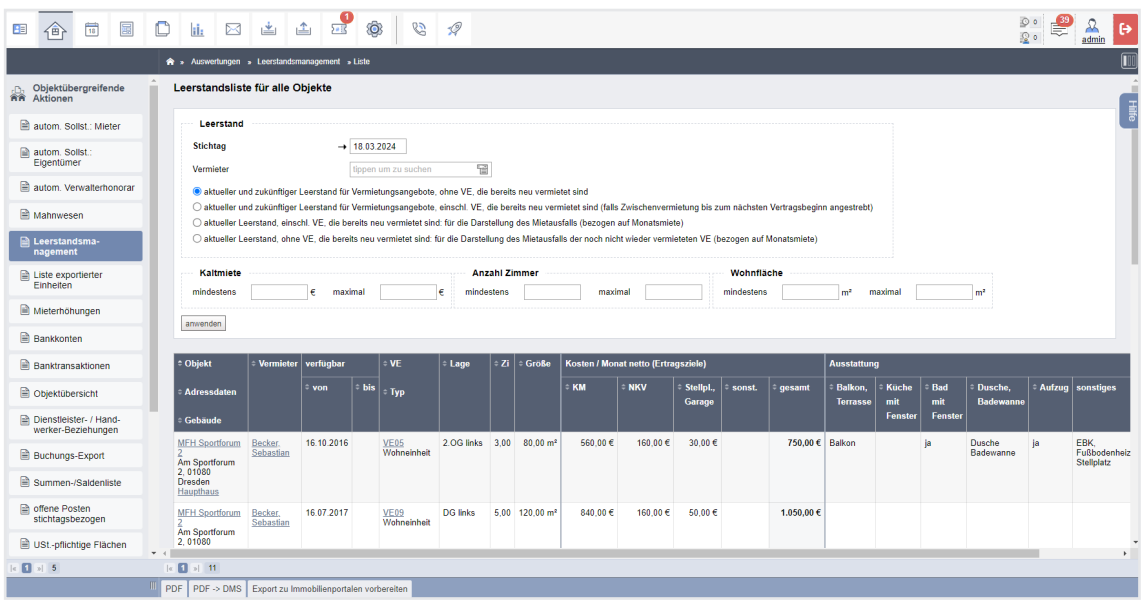

Abb. 365: Funktion "Objektübergreifender Leerstand"

Klicken Sie den Menüpunkt an, erscheint eine tagaktuelle Auflistung aller Verwaltungseinheiten im Objekt, die bereits leer stehen oder deren Nutzer das Mietverhältnis bereits gekündigt haben. Für eine effektive Vermietung sind diesen VE aus den Stammdaten Informationen zugeordnet (z.B. Wohnfläche, Lage im Objekt, Mietpreis, verschiedene Ausstattungsmerkmale, frühest möglicher Bezugstermin u. v. m.).

Die Aufstellung können Sie durch verschiedene Filter (auch in Kombination) einschränken.

Mit den Filtern können Sie z.B.

• Angebote zur Zwischenvermietung erstellen (für die Zeit bis zur Neuvermietung),

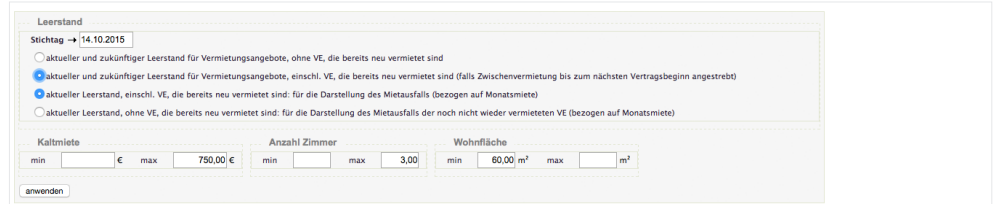

• leerstandsbedingten Mietausfall stichtagbezogen ausweisen,

Caktueller Leerstand, einschl. VE, die bereits neu vermietet sind: für die Darstellung des Mietausfalls (bezogen auf Monatsmiete)

• die Anzeige nach Preis und/oder Größe eingrenzen.

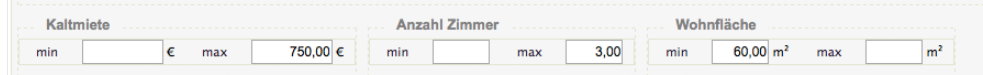

Verwaltungseinheiten, die Sie zur Vervollständigung von Umlageschlüsseln als fiktive VE erfasst haben, werden im Leerstandsmanagement ausgeblendet.

Markieren Sie die betreffende Einheit in der Maske "VE bearbeiten" als "fiktive VE" (siehe Kapitel **"5.1.5 Verwaltungseinheit anlegen"**).

Die Leerstands-Auflistung erstellen Sie als PDF-Datei oder legen Sie diese als PDF-Datei im DMS ab. Hinter den einzelnen Verwaltungseinheiten ist ein direkter Zugriff auf das jeweilige

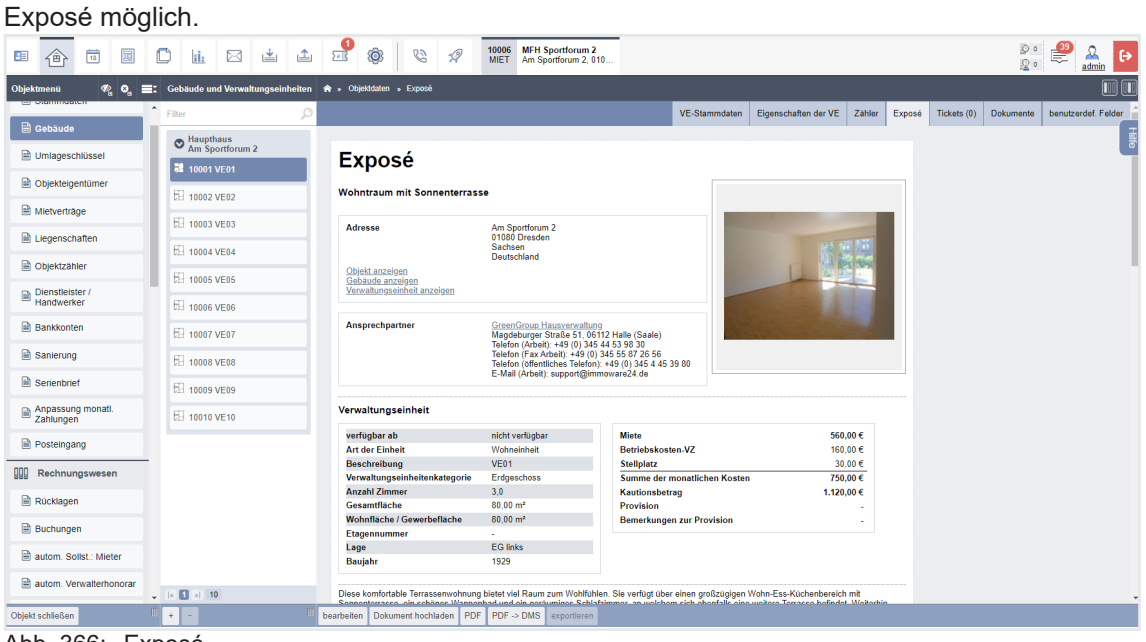

Abb. 366: Exposé

Wählen Sie in der vorletzten Spalte ein Exposè aus, indem Sie dieses anklicken und markieren. Sie können Exposés in Immobilienportale exportieren.

Legen Sie hierfür zuvor auf der Registerkarte "Einstellungen" <sup>®</sup> unter dem Menüpunkt "Export" eine Schnittschnelle mit den Zugangsdaten des Immobilienportal-Betreibers an.

| ■ □<br>$\frac{1}{18}$<br>BEI<br>酋 | 画<br>$\boxtimes$<br>←<br>th. | $\begin{array}{c c} \circ & \circ \\ \circ & \circ \end{array}$<br><b>MFH Sportforum 2</b><br>10006<br>$\mathcal Q$<br>G<br>5.45<br>$\bigotimes$<br><b>MIET</b><br>Am Sportforum 2, 010<br>ু ∘ |
|-----------------------------------|------------------------------|----------------------------------------------------------------------------------------------------|
| Einstellungen                     | <b>Export-Schnittstellen</b> | 合                                                                                                    |
| <b>O</b> Rollen                   | <b>O</b> keine               |                                                                                                    |
| Rollenvererbung                   |                              | → immobilienscout24.de ><br><b>Typ</b><br>immobilienscout24.de                                                                                                    |
| <b>■ Zugänge</b>                  |                              | <b>Bezeichnung</b><br>$\rightarrow$ immonet.de<br>immowelt.de<br>Beschreibung<br>openimmo/ftp                                                                                                  |
| *<br>andere                       |                              | 3.                                                                                                    |
| <b>O</b> benutzerdef. Felder      |                              |                                                                                                    |
| <b>■ Einstellungen</b>            |                              |                                                                                                    |
| Digitale Unterschrift             |                              |                                                                                                    |
| Löschprofile                      |                              |                                                                                                    |
| $\mathbf{B}$ Export               | 2.                           |                                                                                                    |
| Job Queue                         |                              |                                                                                                    |

Abb. 367: Schnittstelle zum Export von Leerstandsdaten in Immobilienportale einrichten